# 署名の方法(Microsoft edge)

1. Microsoft edge で PDF を開く。

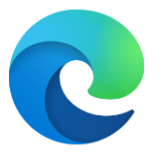

### 2. 「**手書き**」をクリック

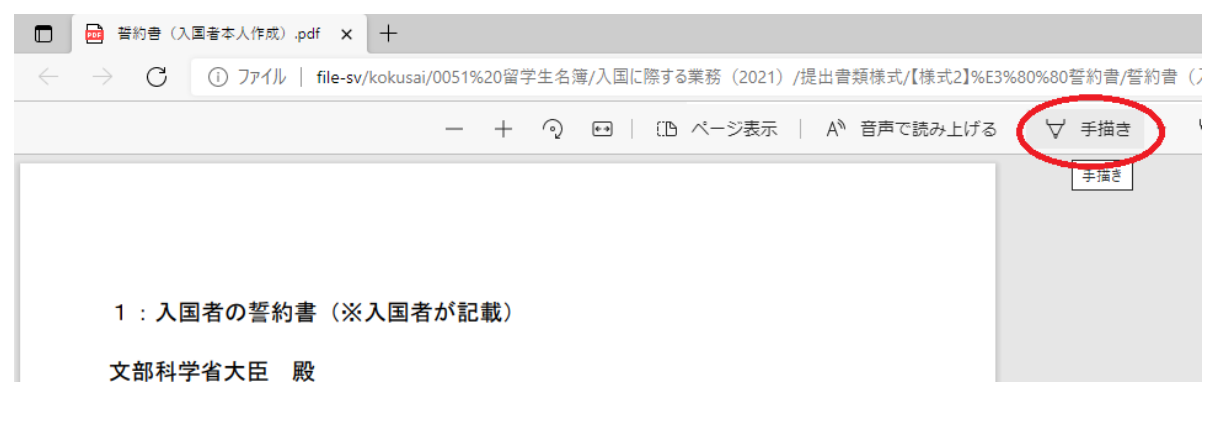

#### 3. 「**黒**」を選択

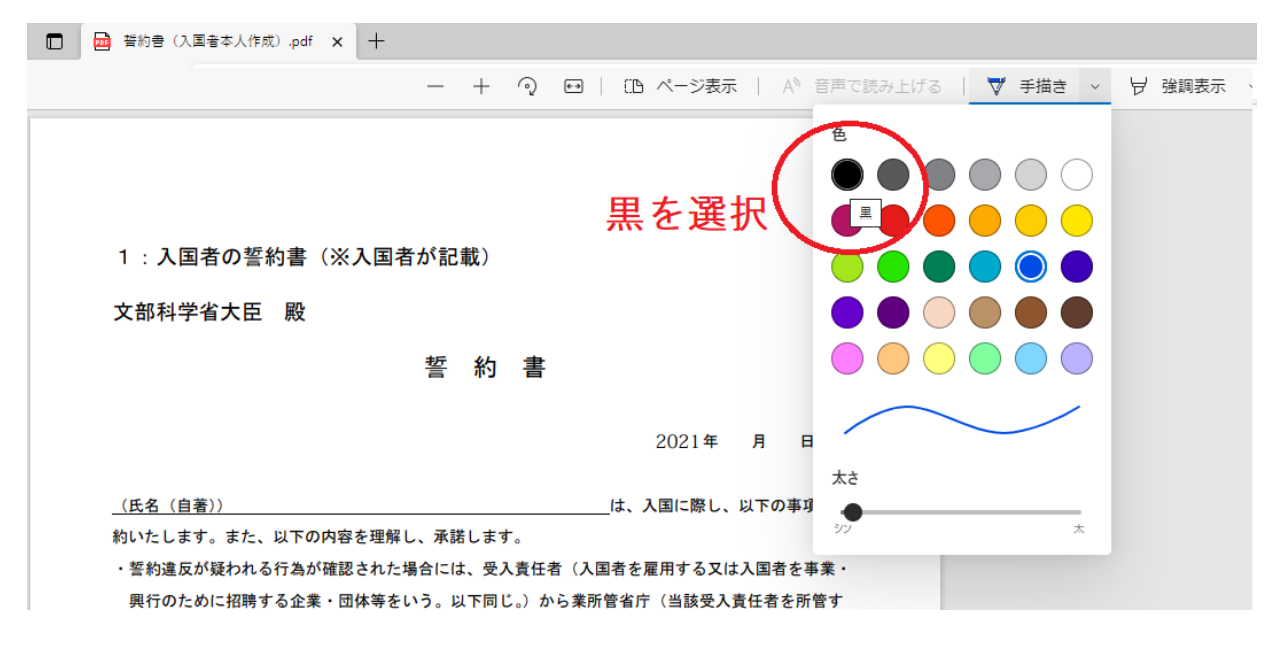

### 4. サインと日付を記入

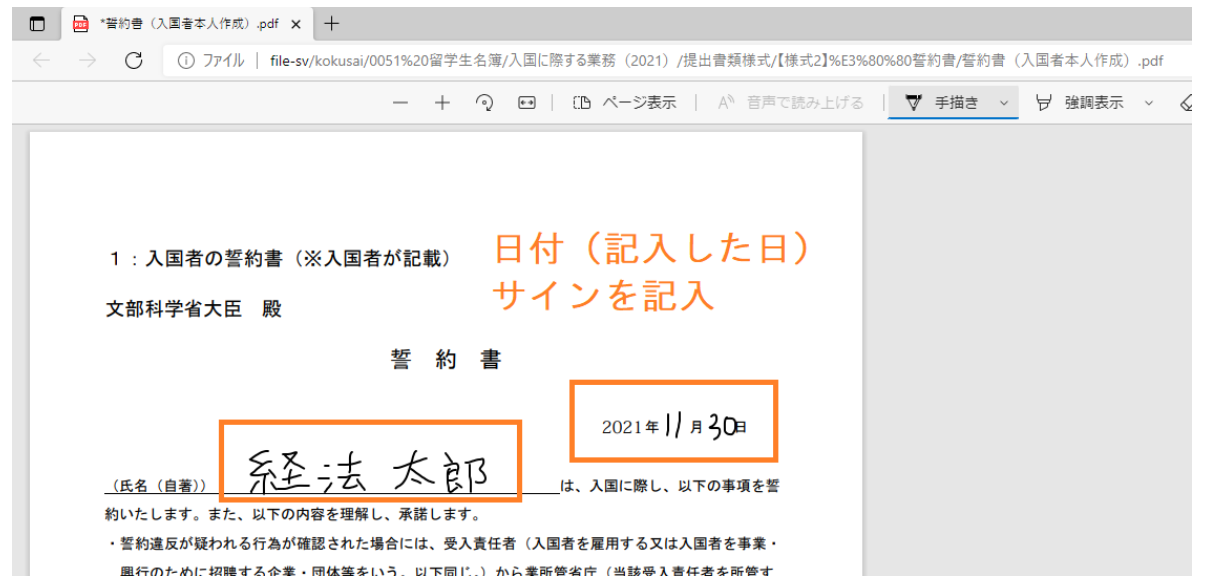

## 5. 「**名前を付けて保存**」をクリック

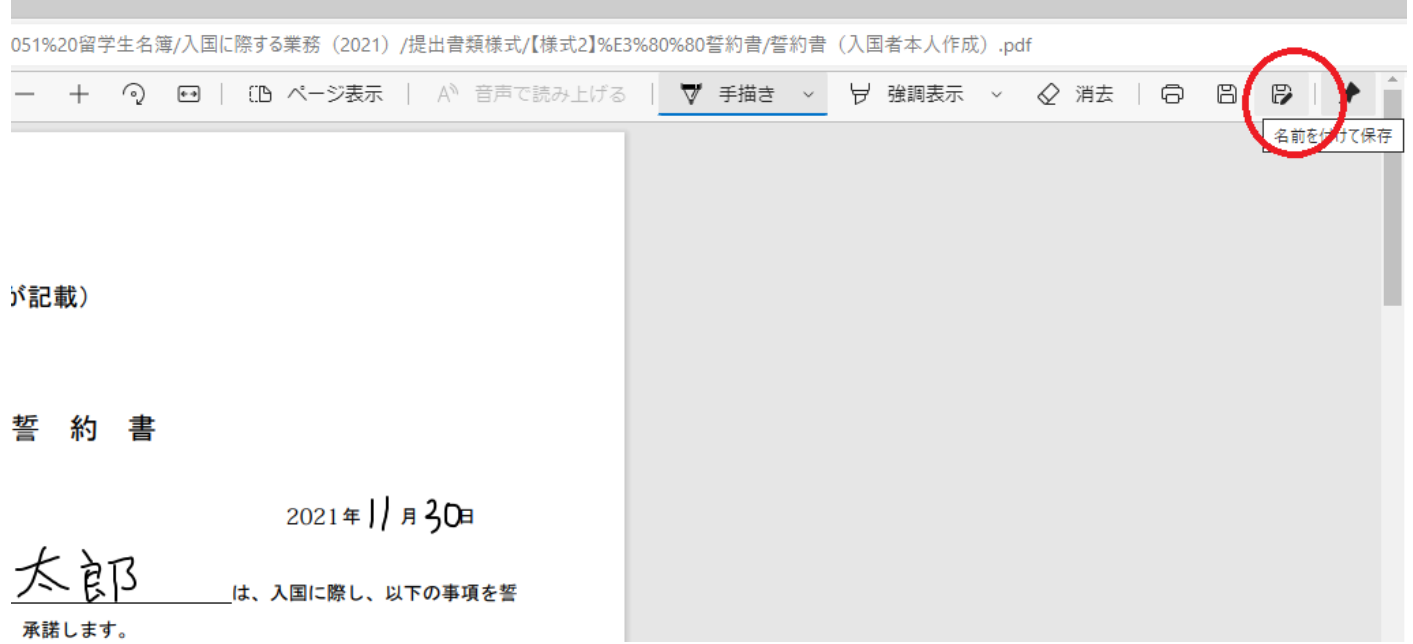

# 6. ファイル名に**学籍番号、氏名を追加**。保存して完成。

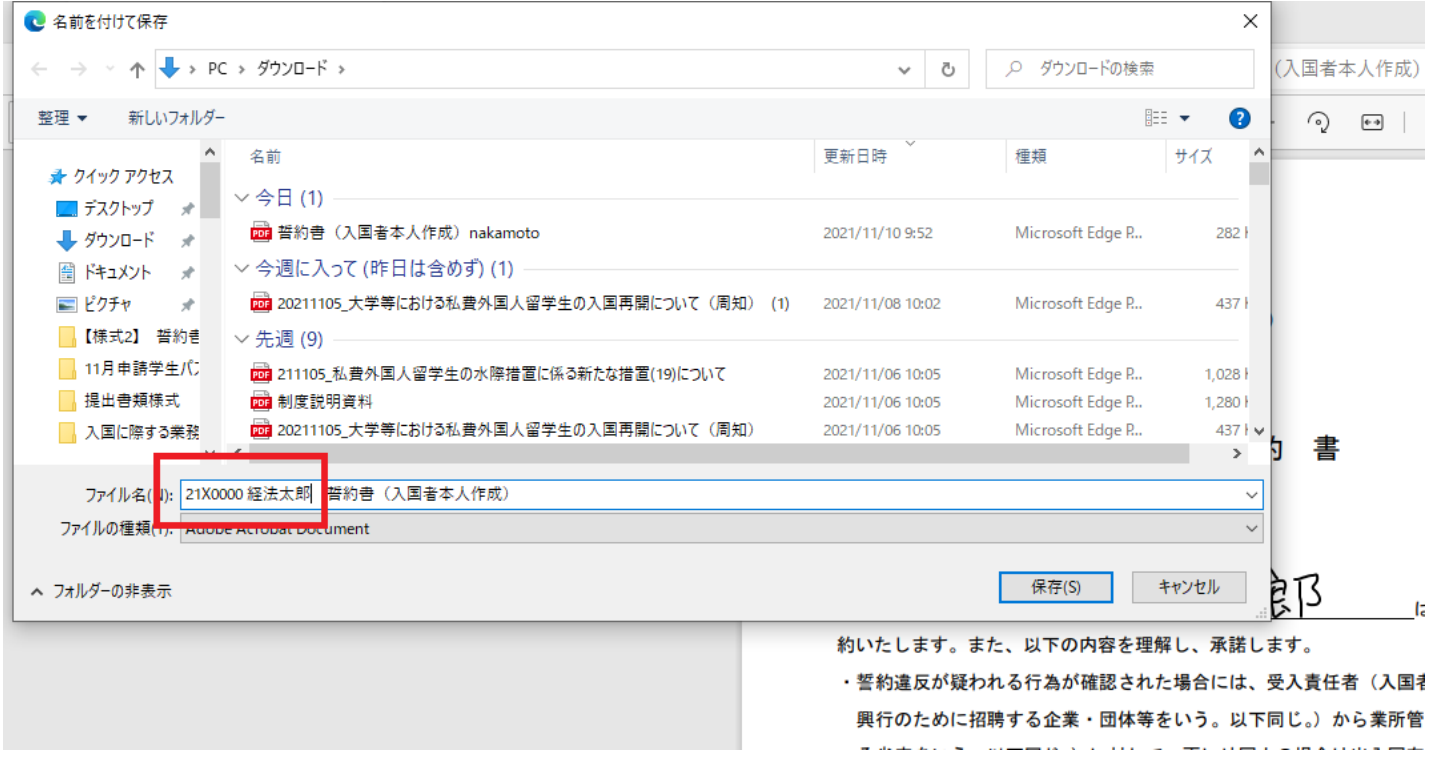